# *Quick reference guide***MyLabGamma**

 $\circled{c}$ 

 $\mathcal{U}$ 

**STISTING** 

 $\color{red}\Theta\color{green}\Theta$  (8)  $\color{red}\Xi$ 

 $5<sub>5</sub>$ 

 $\leq$ 

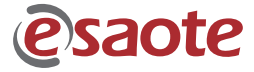

**Collection** 

LabGarn

### *Manufactured by:*

*Esaote S.p.A. Via di Caciolle, 15, 50127 Florence, Italy Tel. +39 055 4229 1, Fax +39 055 4229 208 Internet: www.esaote.com Email: international.sales@esaote.com*

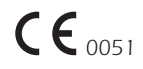

# *Quick reference guide* **MyLabGamma**

## *Introduction*

*This Quick Guide describes only the basic operating procedures to use the MyLabGamma model, named in the following chapters as MyLab.*

*The precautions and detailed operating* 

*procedures as well as the installation procedures are described in the operator's manuals (Getting Started, Safety and Standards, Probes and Consumables and Advanced Operations) provided with the system.*

*Carefully read the operator's manuals provided with the system before operating with the system.*

*In this manual system the Control panel keys are indicated by BLUE CAPITAL LETTERS. Multifunction keys (for example LINE UPDATE) are indicated with the mention of one of the functions only (for example LINE in this example).*

*The enter and context menu keys are respectively indicated as ENTER and UNDO keys in this manual.*

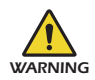

*In this operation guide a WARNING pertains to possible injury to a patient and/or the operator.*

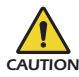

*A CAUTION describes the precautions which are necessary to protect the equipment.*

*Carefully read and understand all the warnings and cautions in the manuals before operating with the system.*

*The user should observe each of the cautions and warnings.*

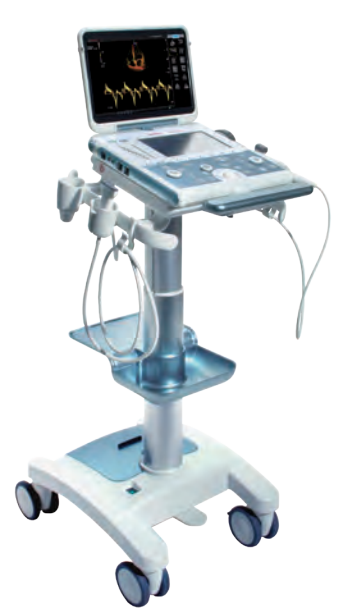

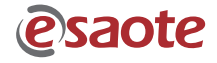

### *Index*

### *General Information*

- *1. Touchscreen Exam Panel Layout Multipurpose Panel Layout Alphanumeric Keyboard Layout*
- *2. eKnob*
- *3. eTouch Configuration Menu Customized Touchscreen Configuration Association to Real Time Preset*
- *4. Starting an Exam*
- *5. Ending an Exam*

### *Image Optimization*

- *6. Tips in B-Mode*
	- *Tips to Optimize Superficial Imaging Tips to Optimize Deep Imaging Tips to Optimize Spatial Resolution Tips to Optimize Contrast Resolution Tips to Optimize Temporal Resolution*
- *7. Tips in M-Mode Tips to Optimize Contrast Resolution*
- *8. Tips in Color Flow Mapping (CFM) Tips to Optimize Fast Flows Tips to Optimize Slow Flows Tips to Optimize Deep Flows*
- *9. Tips in Doppler Tips to Optimize Fast Flows Tips to Optimize Slow Flows Tips to Optimize Deep Flows*

### *Measurements, Worksheet and Report*

- *10. Measurements How to Take Measurements*
- *11. MyLab Worksheet*
- *12. MyLab Report*

#### *MyLab Archive*

# *General Information*

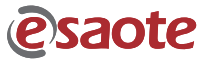

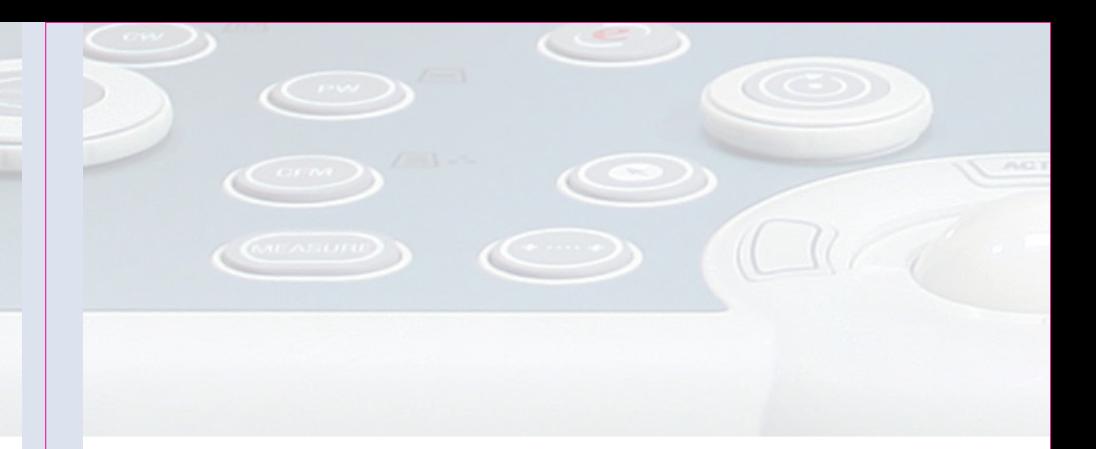

## *Touchscreen*

*The touchscreen works in different modalities:*

- *• as Exam panel, providing control keys to perform the exam.*
- *• as Multipurpose panel, providing software buttons to use advanced exam controls.*
- *• as Alphanumeric keyboard to enter data.*

*The touchscreen layout depends on the working modality.*

### *Exam Panel Layout*

*The touchscreen is organized in three main areas, as shown in the figure below*

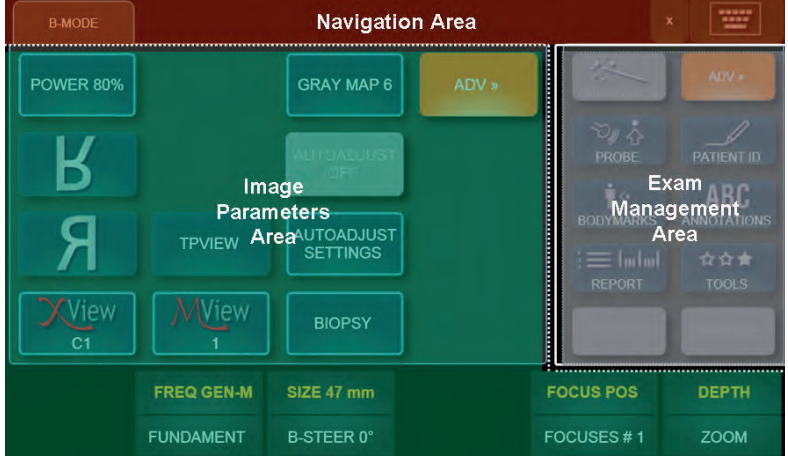

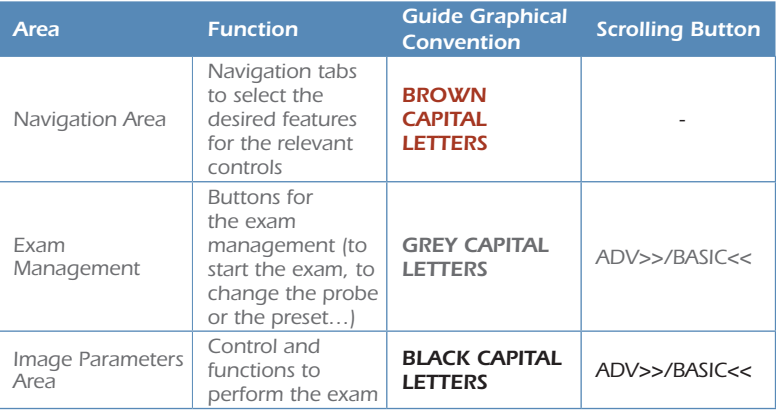

### *Buttons*

### *Image Parameters Area – Layout*

*The buttons have different colors depending on the active status:*

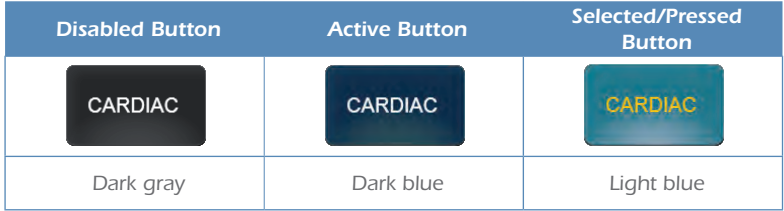

### *Button with sub-menus*

GRAY MAP 0

*Touchscreen buttons showing a frame have a dedicated sub-menu: press the button to display the sub-menu allowing to optimize the function.*

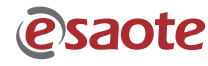

General Information *General Information*

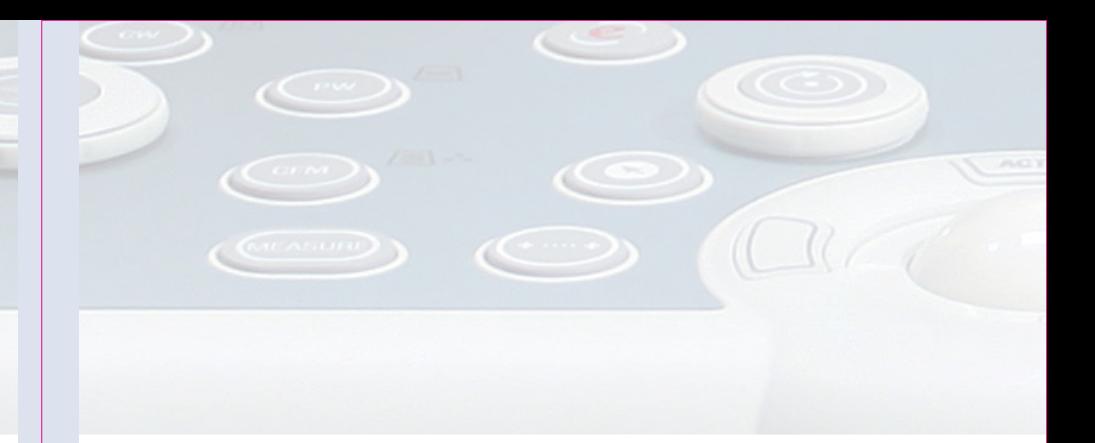

### *Toggles*

*On the bottom of the touchscreen there are six levers (or toggles) which act on the functions displayed just above.*

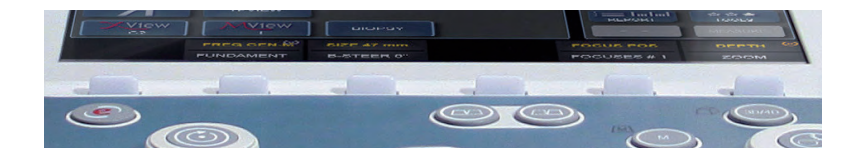

**DEPTH ZOOM** 

*Each lever can control two functions which depend on the active modality. The lever acts on the active control, displayed in the upper position.* 

*To switch to the other displayed function press the corresponding button on the touchscreen: the lever will act now on the other control.*

## *Multipurpose Panel Layout*

*This layout is used for advanced exam functions, for example body marks or annotations.*

*The touchscreen is organized in three main areas.*

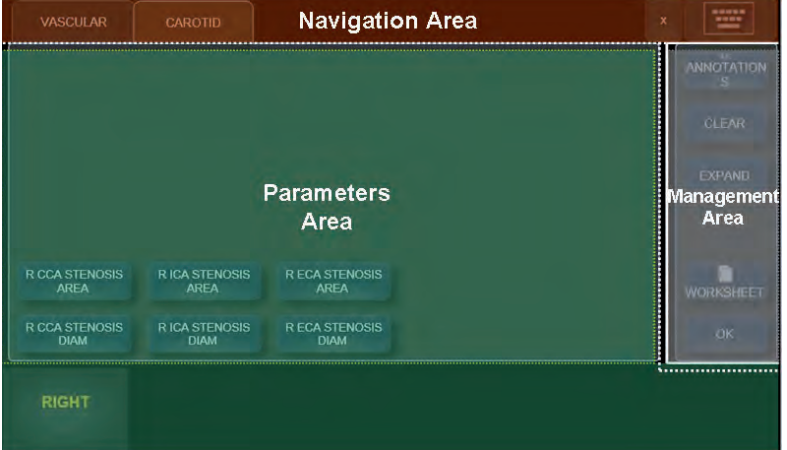

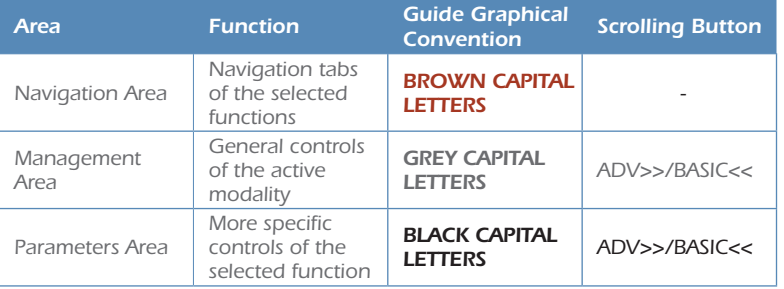

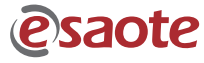

*General Information*

General Information

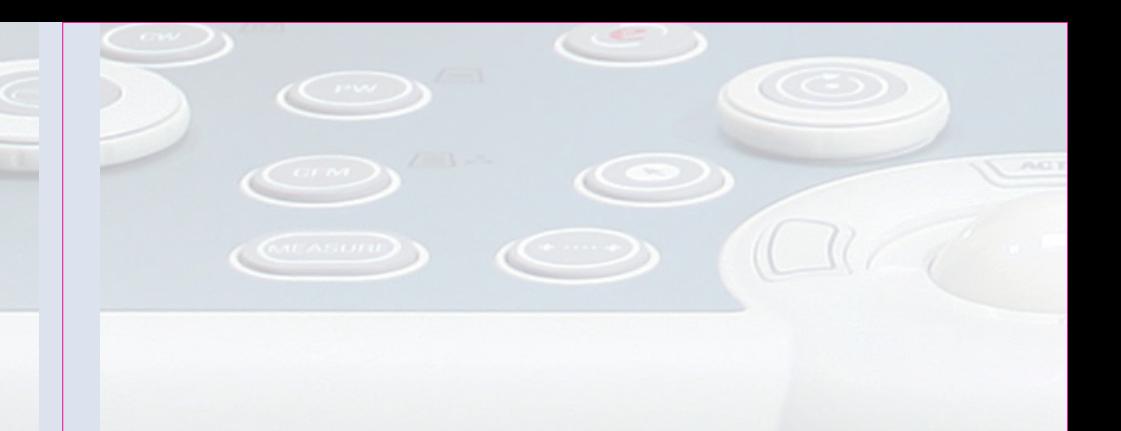

### *Alphanumeric Keyboard Layout*

*A dedicated button displayed on the upper right side activates/deactivates the emulation of the alphanumeric keyboard.*

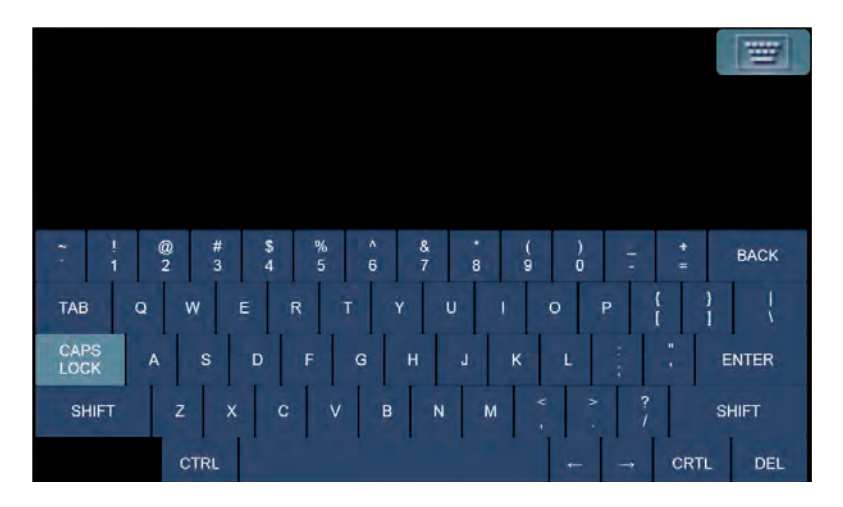

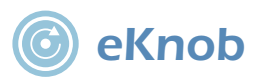

*Each toggle can be associated to the EKNOB key of the control panel: in this case the knob around this key acts as the associated toggle on the active function.*

*The EKNOB key can be associated to more touchscreen buttons: to change the associated toggle press the EKNOB key.*

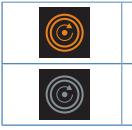

*This symbol is displayed in bright orange on the touchscreen button that is correlated to the EKNOB key.*

*This symbol is displayed in grey on the touchscreen button that can be correlated to the EKNOB key.*

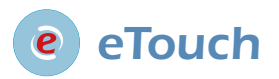

*The ETOUCH key allows to record sequences of keys both of the touchscreen and of the control panel. Each recorded sequence (Macro) can be named and saved to be available as a customized button in customized touchscreens.*

*This key switches between factory and customized touchscreen. Whenever the customized button will be pressed, MyLab will automatically launch the keys sequence.*

*Once the Customized touchscreen has been configured, it has to be associated to a real time preset.*

*General Information* General Information

**esaote** 

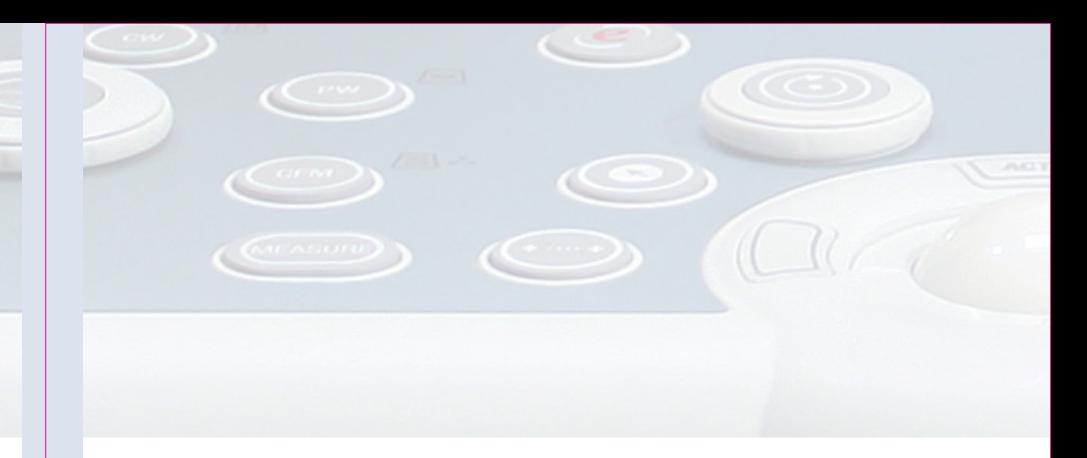

### *Configuration Menu*

*The "eTouch" option of the MENU key activates the configuration menu that is organized in two main areas:*

- *• On the left side the list of all saved customized touchscreens.*
- *• On the right side the eTouch configuration menu, shown in the figure below.*

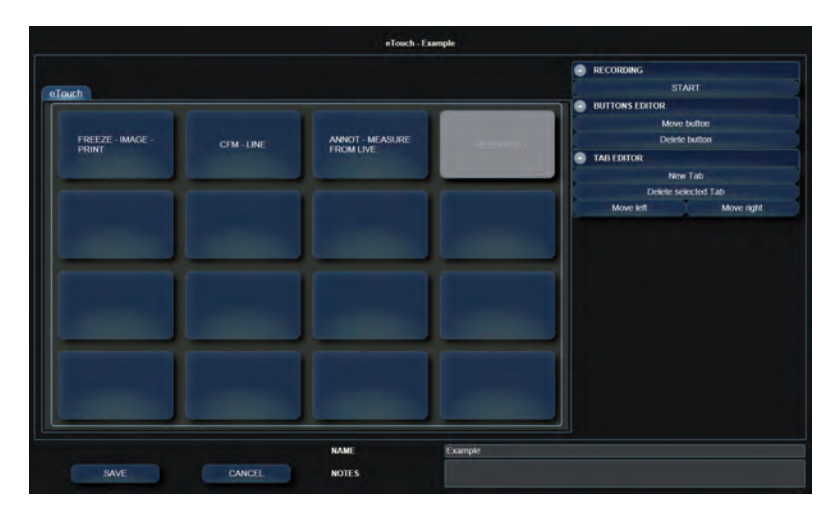

*The menu shows:*

- *• in the center the touchscreen layout.*
- *• on the right the menu to record the macro and to edit the customized buttons.*
- *• on the bottom the fields where customized touchscreens are named and described.*

### *Customized Touchscreen Configuration*

### *Procedure*

- *• Press the MENU key and select the "eTouch" option.*
- Select one the customized touchscreens displayed on the left side of *the screen and press EDIT to modify it or CLONE to duplicate it.*
- *• If necessary, place the cursor in the NAME field and enter the desired name and description (NOTES field).*
- *• Place the cursor on the RECORDING field and press START to begin the recording: MyLab switches to the frozen status.*
- On the upper left side of the screen is displayed the following *flashing message:*

*Press eTouch to start recording*

- *• Prepare MyLab to be ready for the recording so that only the keys to be used can be pressed.*
- *• Press the ETOUCH key to start.*
- *• Press the desired keys in sequence and press ETOUCH to end the recording.*
- *• Place the cursor on the customized button and press ENTER to change its name.*

*Repeat the procedure to add other customized buttons.*

*Press SAVE to save the customized touchscreen.*

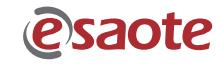

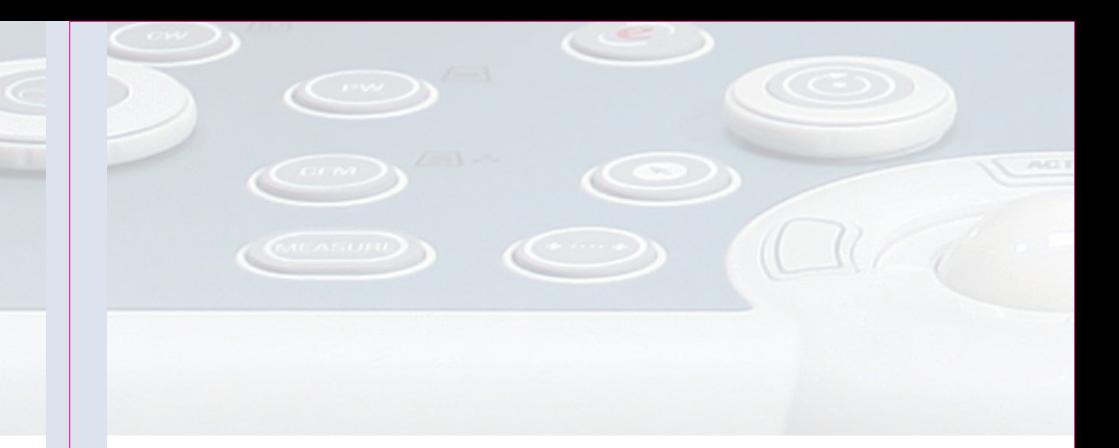

### *Association to Real Time Preset*

### *Procedure*

- *• Press the MENU key and select the "RT PRESET" option.*
- *• Select the probe, the application and then the customized presets (displayed on the left side of the screen) and press EDIT to modify it or CLONE to duplicate it.*
- *• If necessary, place the cursor in the NAME field and enter the desired name and description (NOTES field).*
- *• In the "eTouch" field select the desired customized touchscreen.*
- *• Press SAVE to save the configuration.*

## *Starting an Exam*

#### *Touchscreen*

 $CoB850$ 

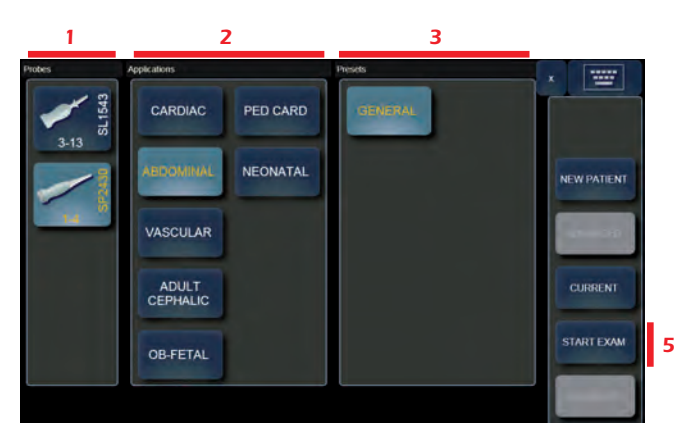

 $\left(\begin{smallmatrix} 0.51375 & 0 \end{smallmatrix}\right)$ 

### *Main Display*

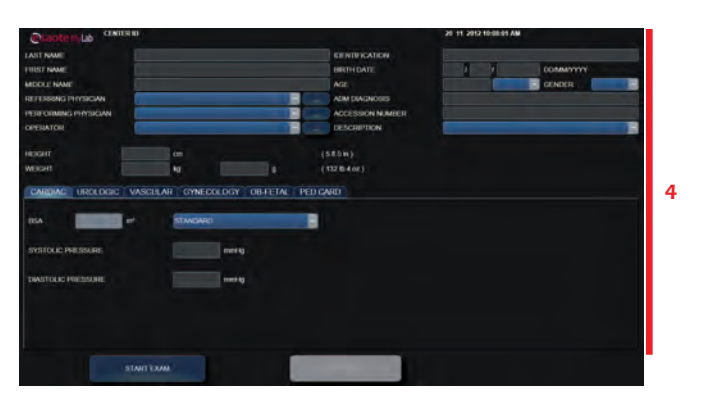

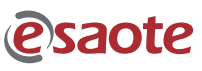

*General Information*

General Information

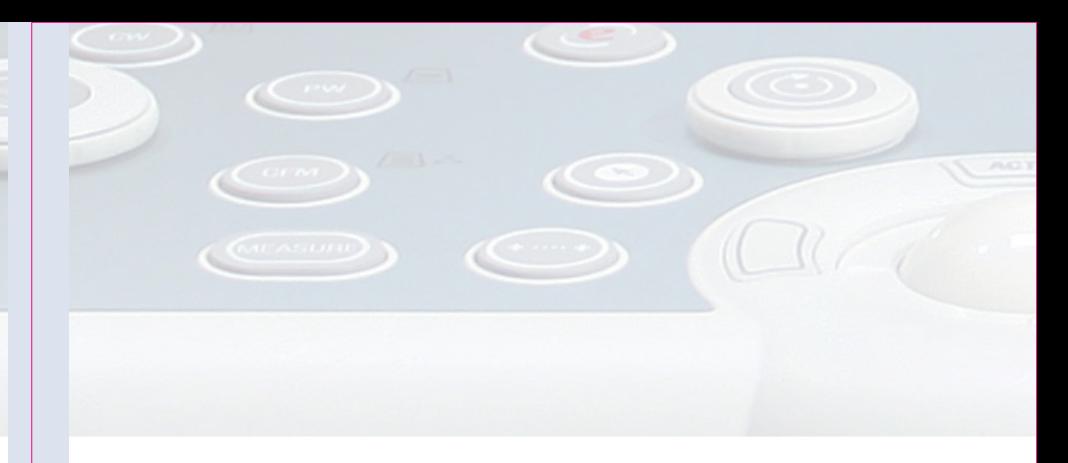

### *Procedure*

- *1. Probe selection.*
- *2. Application selection that depends on the selected probe.*
- *3. Preset selection.*
- *4. Patient data and application data entry using the touchscreen as alphanumeric keyboard.*
- *5. Press the START EXAM button to start the exam.*

*CURRENT retrieves the patient data of the last exam.*

*PROBE allows to select a different probe, application, preset and to set a new preset or to modify the actual one during the exam.*

*PATIENT ID allows to view and modify the patient's data during the exam.*

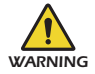

*Do not use the PATIENT ID key to start a new exam of a new patient as it will update existing patient's data with new entries. To activate a new exam, close first the current exam by pressing the END EXAM key and then proceed with the Starting Exam procedure.*

## *Ending an Exam*

*To end the exam, press the END EXAM key: the system displays the end exam window.*

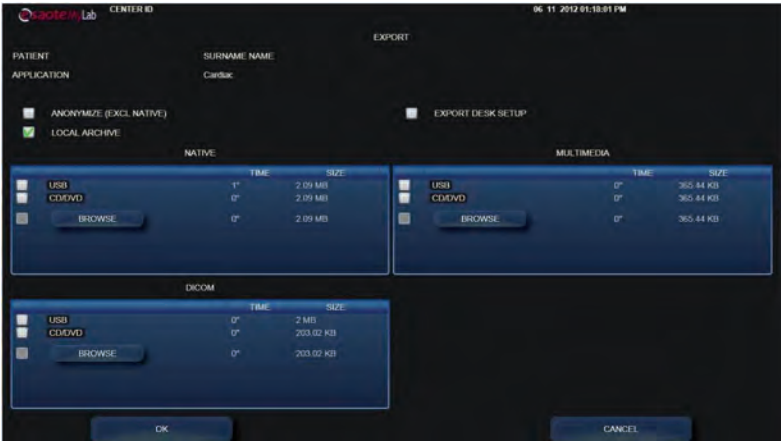

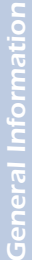

**esaote** 

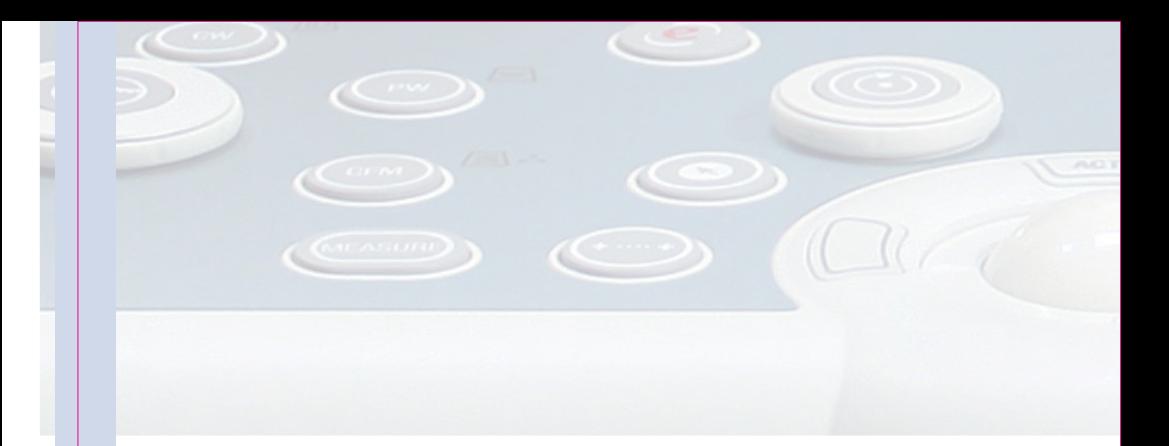

*The operator is enabled to simultaneously save the exam on different supports in different formats.*

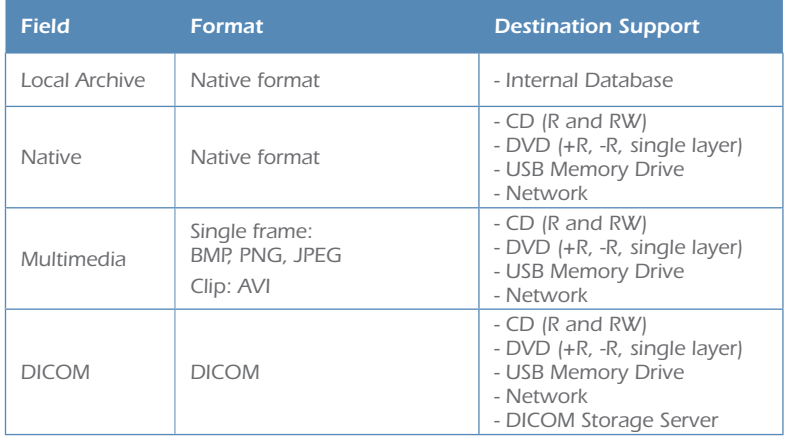

*If no option is selected, all data will be deleted.*

# *Image Optimization*

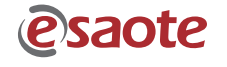

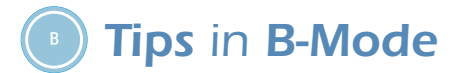

 $\mathbb{C}$ 

 $\bigcirc$ 

## *Tips to Optimize Superficial Imaging*

(CONTROLL CONTROL)

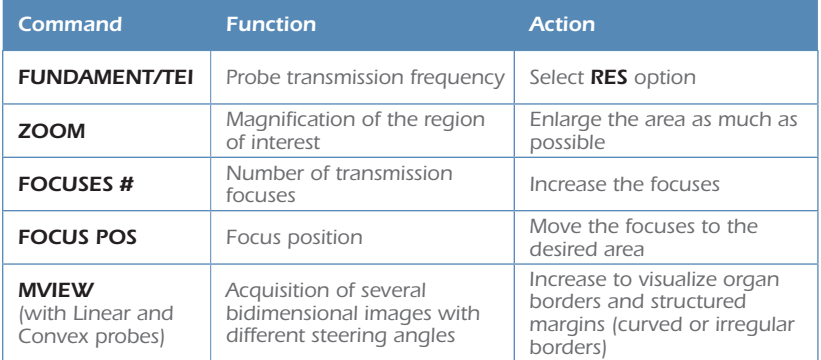

 $\circledcirc$ 

 $\Box$ 

### *Tips to Optimize Deep Imaging*

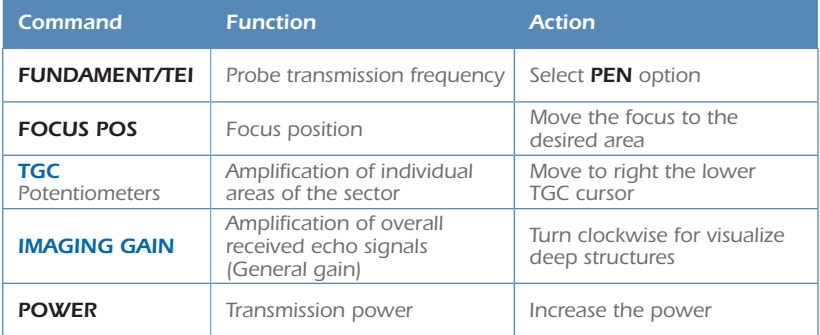

## *Tips to Optimize Spatial Resolution*

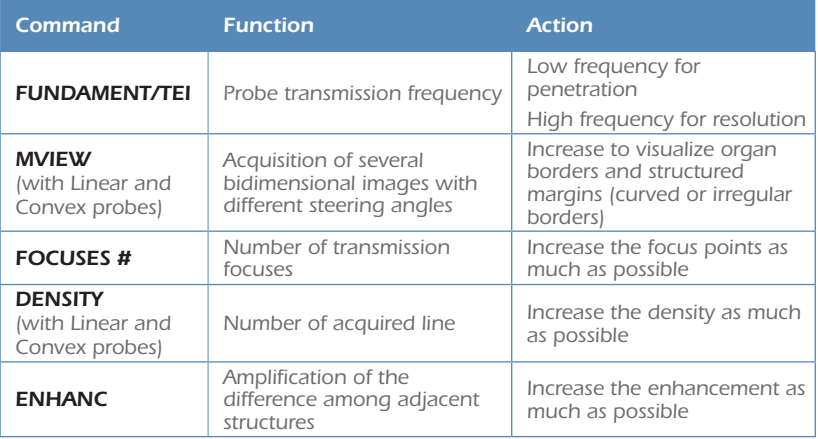

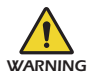

*MView may generate artifacts on the sector sides, particularly when scanning cavities. Place the area under exam in the middle of the scanning area. WARNING*

> mage Optimization *Image Optimization*

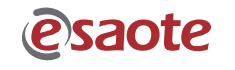

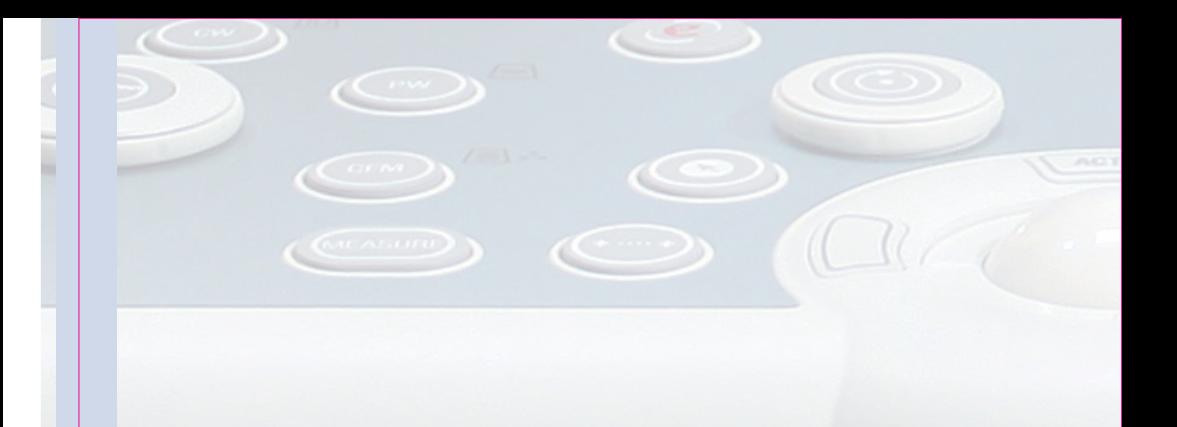

## *Tips to Optimize Contrast Resolution*

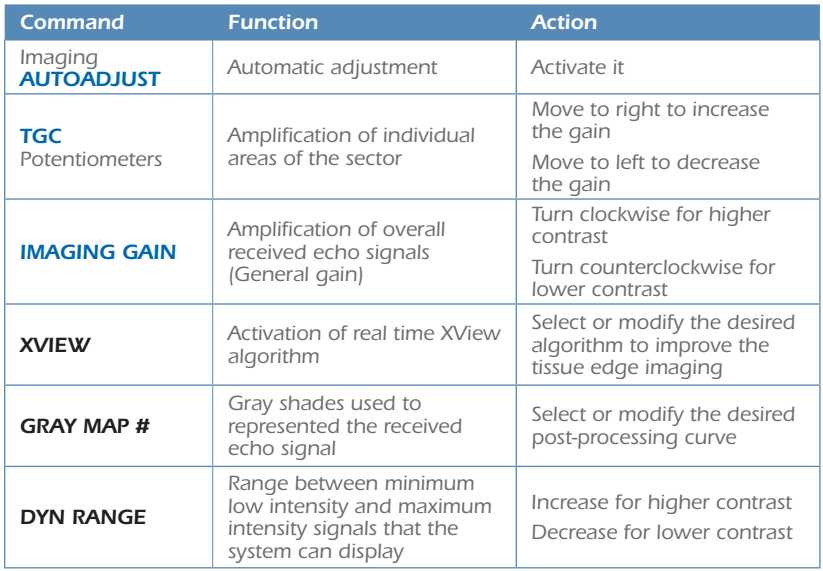

## *Tips to Optimize Temporal Resolution*

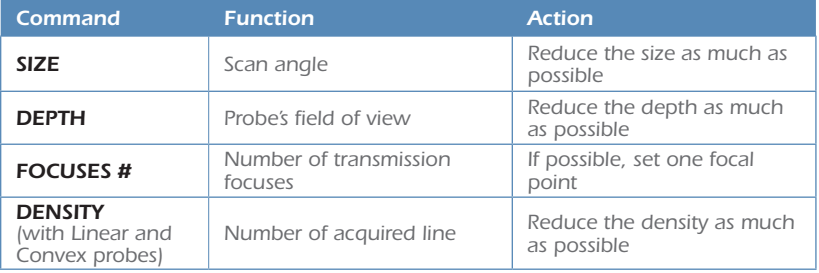

 $\circledcirc$ 

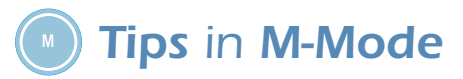

## *Tips to Optimize Contrast Resolution*

Castella D

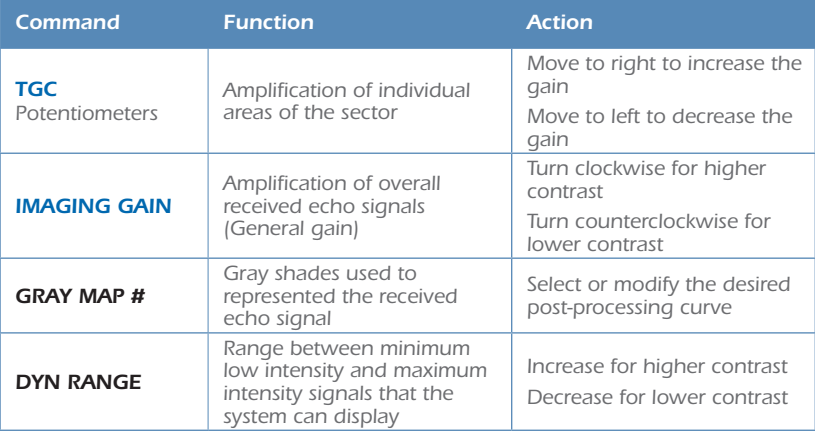

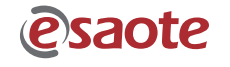

## *Tips in Color Flow Mapping (CFM)*

 $\circledcirc$ 

 $\Box$ 

## *Tips to Optimize Fast Flows*

 $\circledcirc$ 

 $\overbrace{(\mathbb{C}^m)}$ 

 $\bigodot$ 

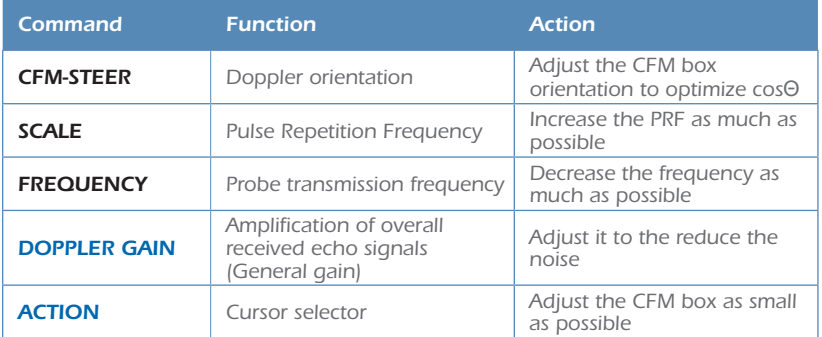

### *Tips to Optimize Slow Flows*

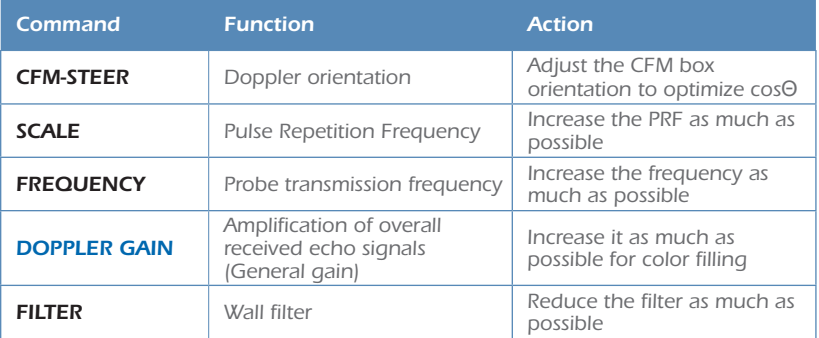

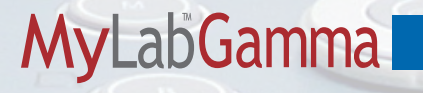

### *Tips to Optimize Deep Flows*

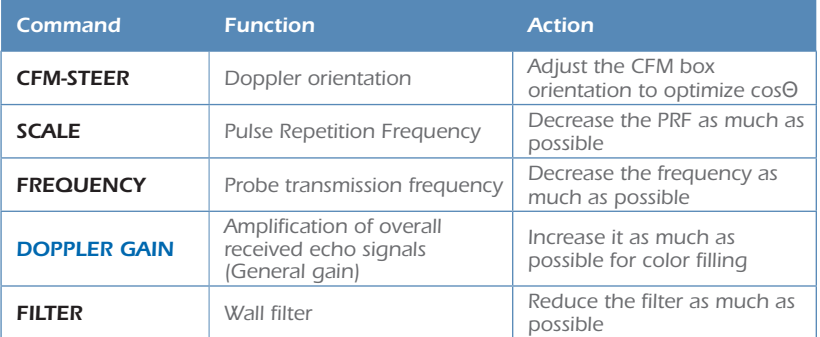

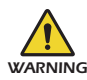

*When the CFM-STEER is set to the maximum step, some artifacts might occur showing color dots. In this case, reduce the steering by one step. WARNING*

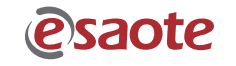

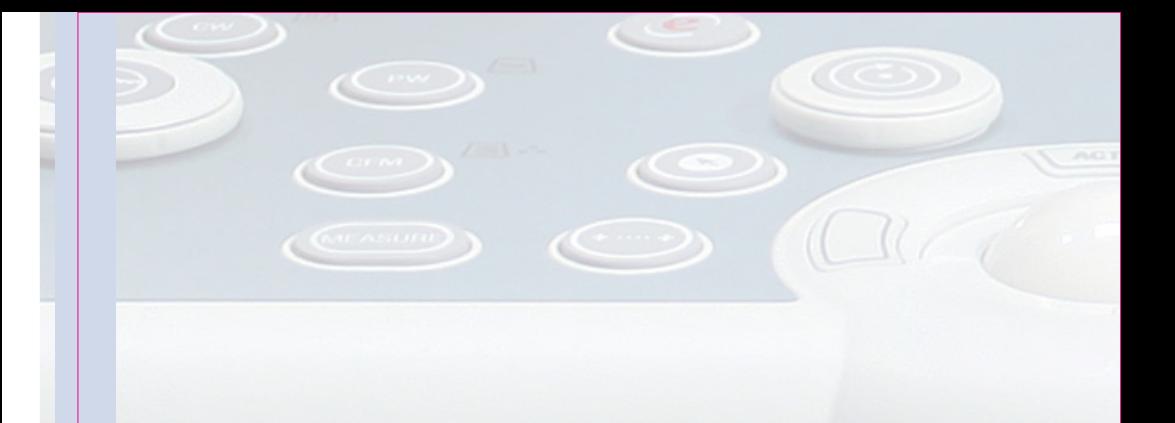

## *Tips in Doppler*

## *Tips to Optimize Fast Flows*

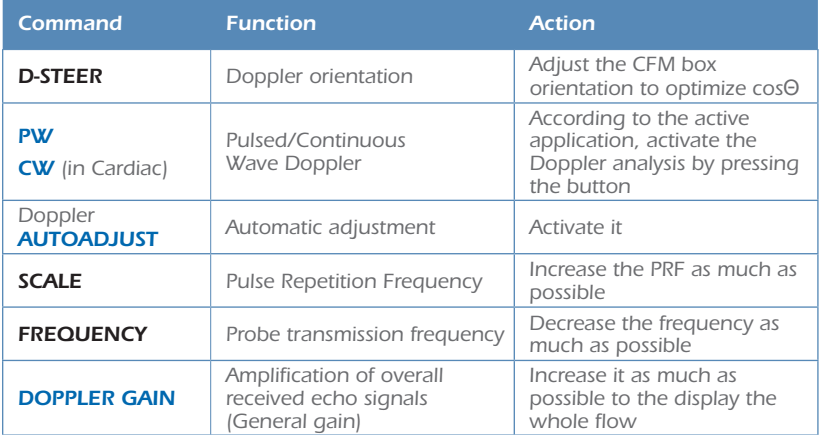

## *Tips to Optimize Slow Flows*

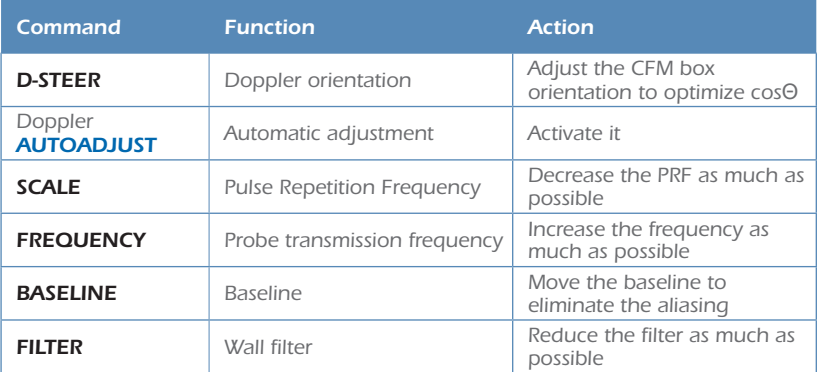

## *Tips to Optimize Deep Flows*

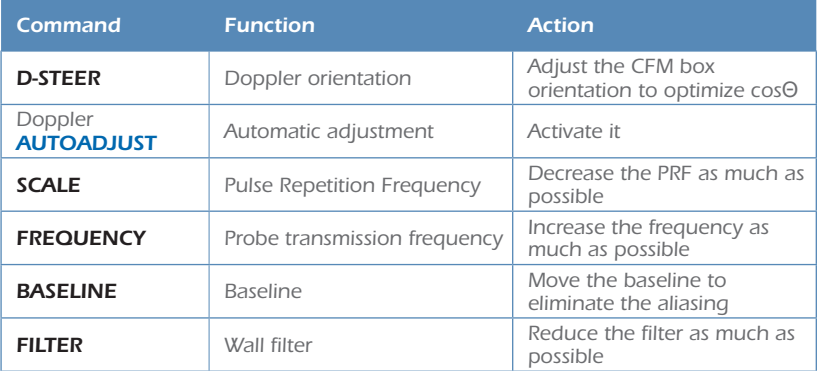

mage Optimization *Image Optimization*

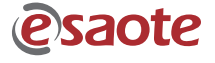

## *My Notes*

# *Measurements, Worksheet and Report*

esaote

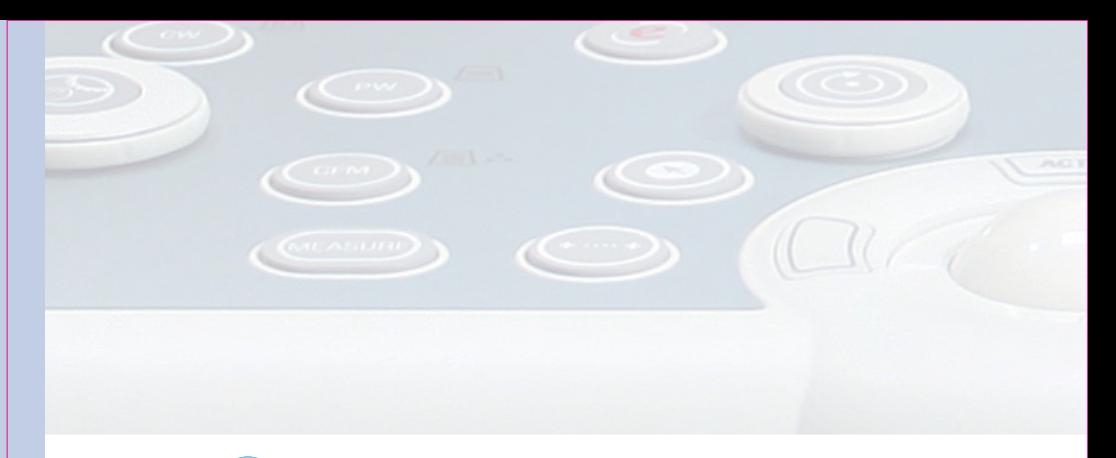

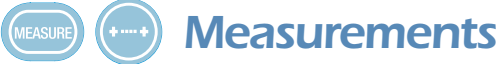

*Measurements can be taken on frozen, stored and archived images.*

#### *Generic Measurements*

*Either the +…+ panel key or the +…+ touchscreen button activate the generic measurements menu. The touchscreen displays the list of available measurements, which are automatically identified according to the active mode, application and preset.*

### *Advanced Calculations*

*Either the MEASURE panel key or the MEASURE touchscreen button activates the advanced calculations menu. The touchscreen displays the list of available measurements, which are automatically identified according to the active mode, application and preset.*

*Advanced measurements are organized in groups which correspond to specific*  anatomic structures. When a group is selected, the corresponding tab is *displayed on the Navigation area and the measure is automatically started. The touchscreen displays the available measures of the selected group.*

*MyLab generic measurements and advanced calculations package are fully configurable.*

### *How to Take Measurements*

*Both for generic and advanced measurements, the touchscreen displays the*  list of available measurements: select the desired measurement by pressing the *corresponding button. Follow the instructions on the screen, position the cursors*  with the trackball and confirm the position by pressing *ENTER*.

*The value being measured is displayed on the left of the image.*

*The measurements taken are marked with the √ symbol in the touchscreen.*

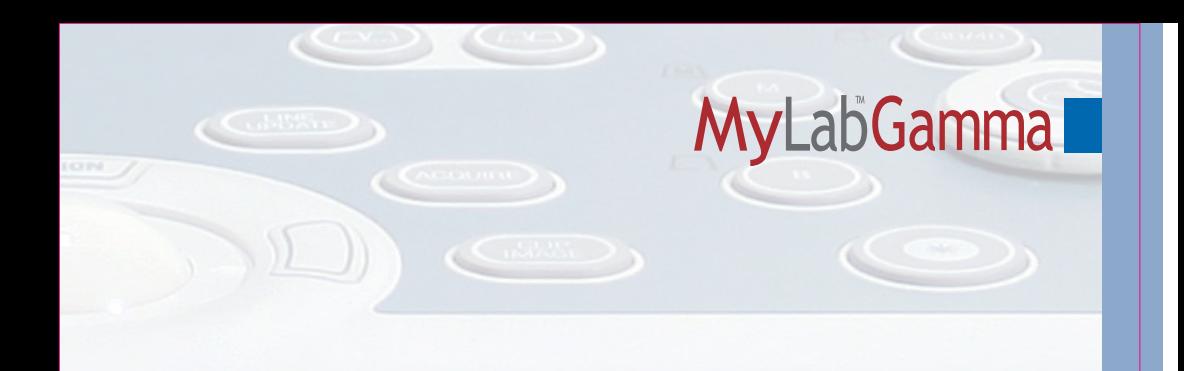

*CLEAR cancels all measurements from the screen.*

*UNDO key closes the session, erasing all done measurements.*

*ADD TO RP adds the generic measurement to the exam worksheet and report.*

## *MyLab Worksheet*

*WORKSHEET button can be pressed at any time to display all performed measurements.*

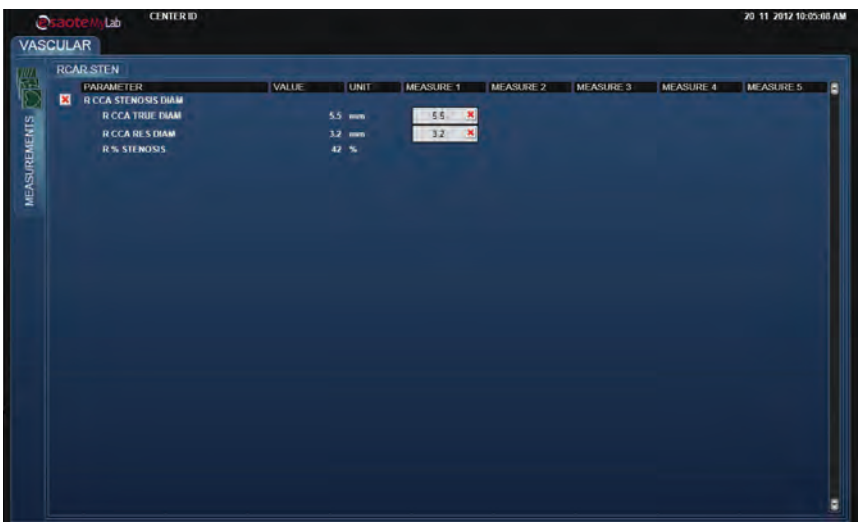

**esaote** 

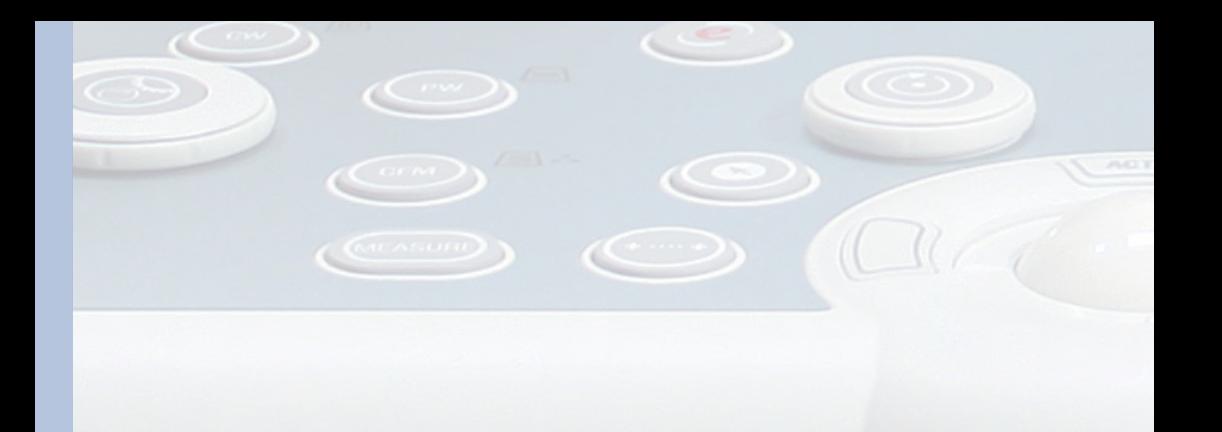

*The worksheet is organized in pages, one page for each application indicated by the corresponding tab. Each application page is then organized in sub-folders, corresponding to the measured modes and groups, identified by corresponding sub-tabs.*

*Touchscreen buttons allow to navigate the worksheet.*

*The lateral scrolling bar can be used to scroll all performed measurements in the selected mode or group.*

### *Deleting measurements*

*To delete single measurements or measurements groups, place the cursor on the cross displayed beside the single measurement a/o group and press ENTER to confirm.*

## *MyLab Report*

*REPORT button can be pressed at any time to display the report print preview containing the patient data and all measurements performed during the exam.*

*If the system is configured with a PC printer, use the printer key to print the report.*

# *MyLab Archive*

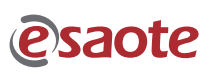

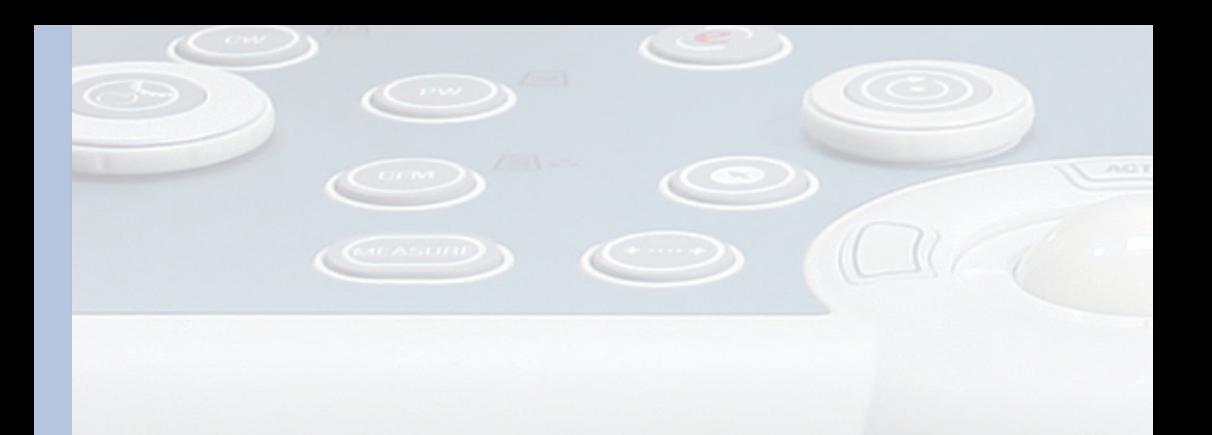

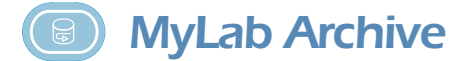

### *ARCHIVE key accesses to internal MyLab archive.*

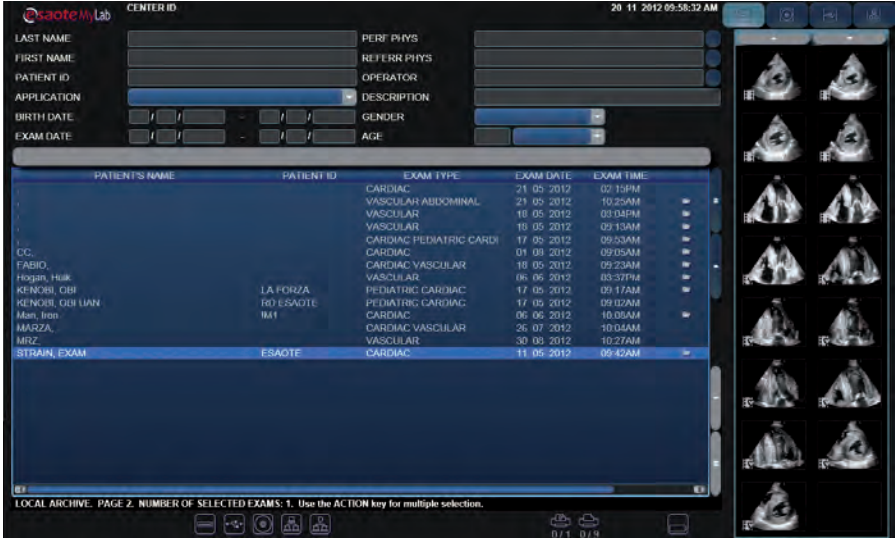

*Archived exams are listed in alphabetic order. The folder symbol, when shown on the archived exams list, indicates that the corresponding exam contained images/ clips.*

The thumbnail of the selected exam is displayed on the right side of the screen: *when more exams are selected, the thumbnail corresponds to the last selected exam.*

*OPEN automatically displays the selected exam(s). When more exams have been selected, the tabs displayed above the thumbnails columns allows to browse the data of the reviewed exams.*

*To display a thumbnail full screen, place the cursor on the desired thumbnail and press ENTER.*

# MyLabGamma<sup>1</sup>

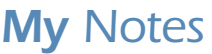

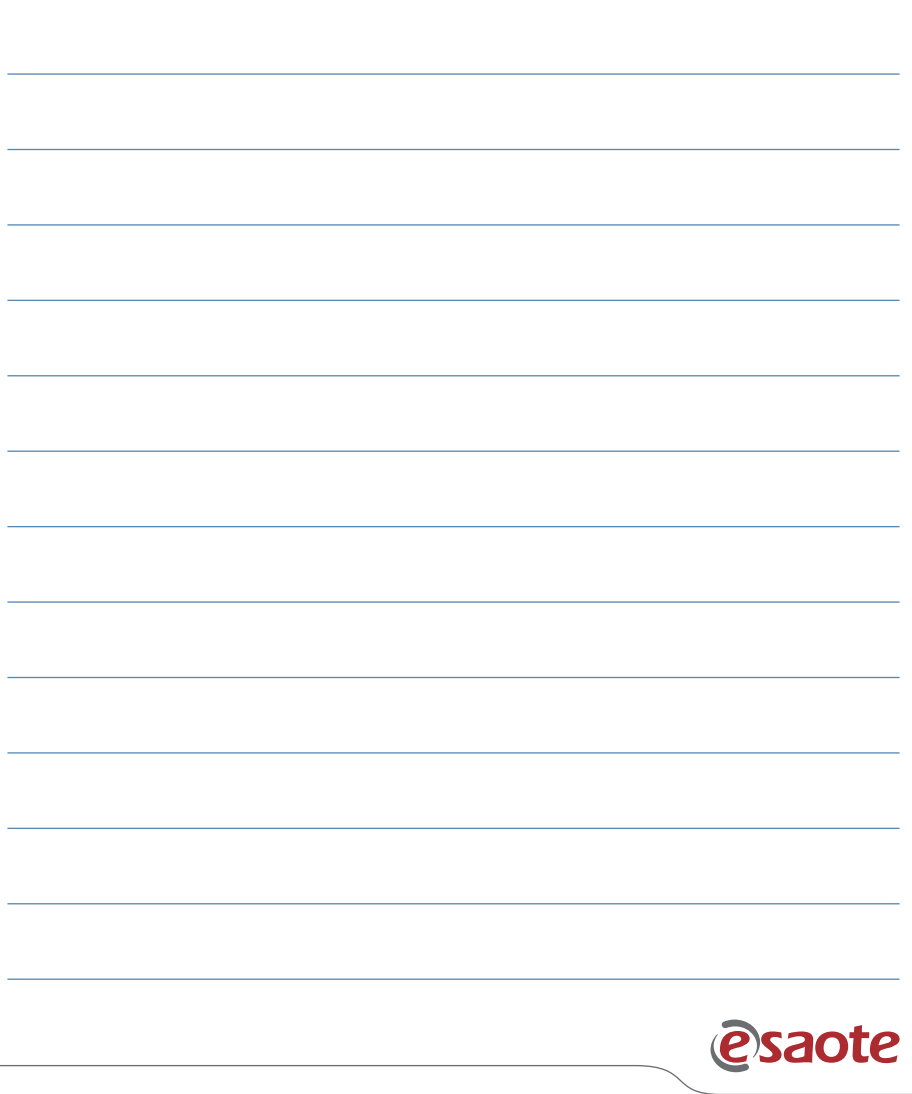

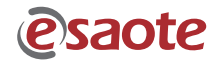

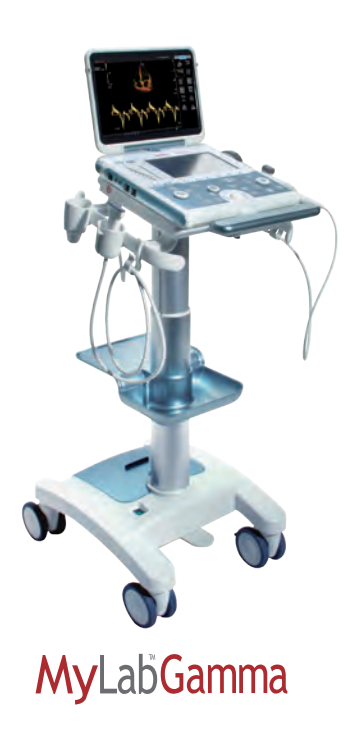

**ESAOTE S.p.A. International Activities** Via di Caciolle, 15 50127 Florence, ITALY Phone +39 055 42291 - Fax +39 055 4229 208 international.sales@esaote.com - www.esaote.com